## **Spring Turkey Application**

There is an application process for hunting spring turkey. A customer must first pay the application fee and submit their hunting zone choices. The deadline for submitting this application is December 10. They will then be entered into a drawing which will determine if they receive a harvest authorization. They will receive notice in the mail if they were successful in the drawing.

Applications. Select the Applications tab. Select the Spring Turkey Application from the Products list.

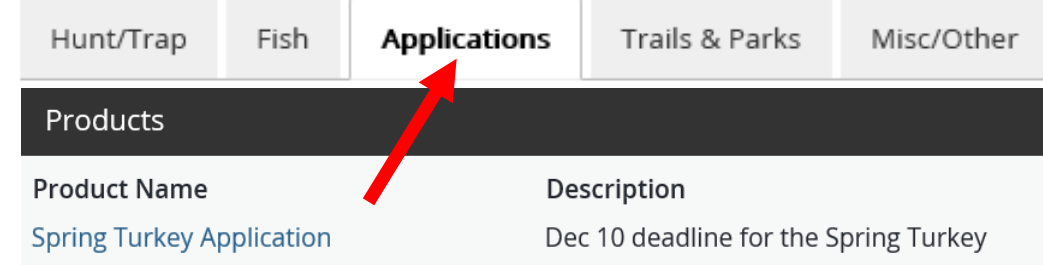

**Spring Turkey App.** The Spring turkey application description is displayed. Select Add to Cart.

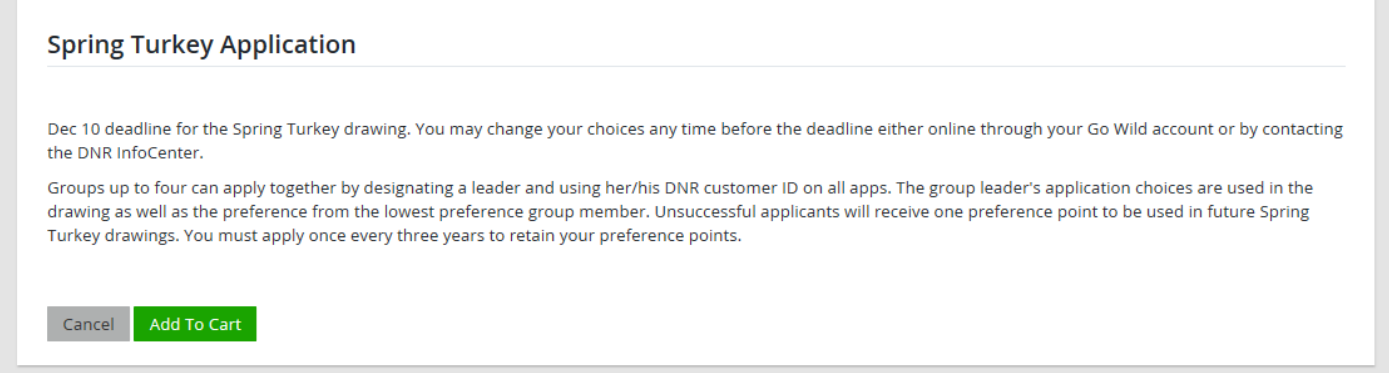

• **Landowner preference.** The next screen is where you will do the bulk of the application. Ask if the customer if they wish to claim landowner preference. Note: the customer must own a minimum of 50 contiguous acres to qualify. Have the customer read the qualifications and check either yes or no. More information is required to enter if they answer yes (see next page)

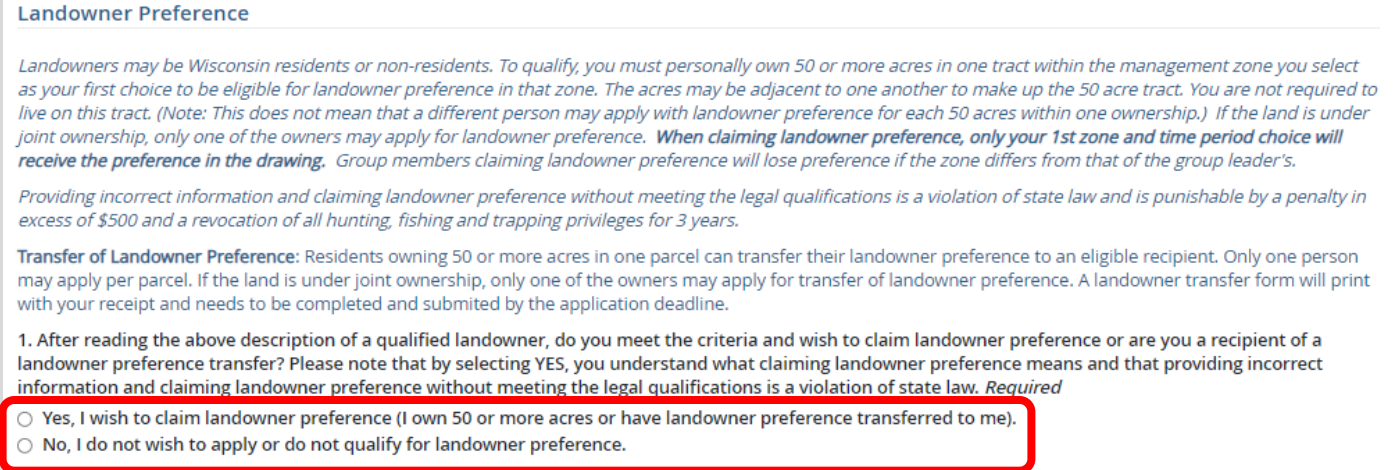

- **Landowner Preference Questions.** You will select the following choices. Your answers will vary depending on the landowner situation. Here is an example:
	- #1 = YES [Customer wishes to claim landowner preference] or NO [they do not]
	- #2 = YES [the preference being transferred from someone else] or NO [customer is the landowner]
	- #3 = Select the county in which the customer is claiming this landowner preference.

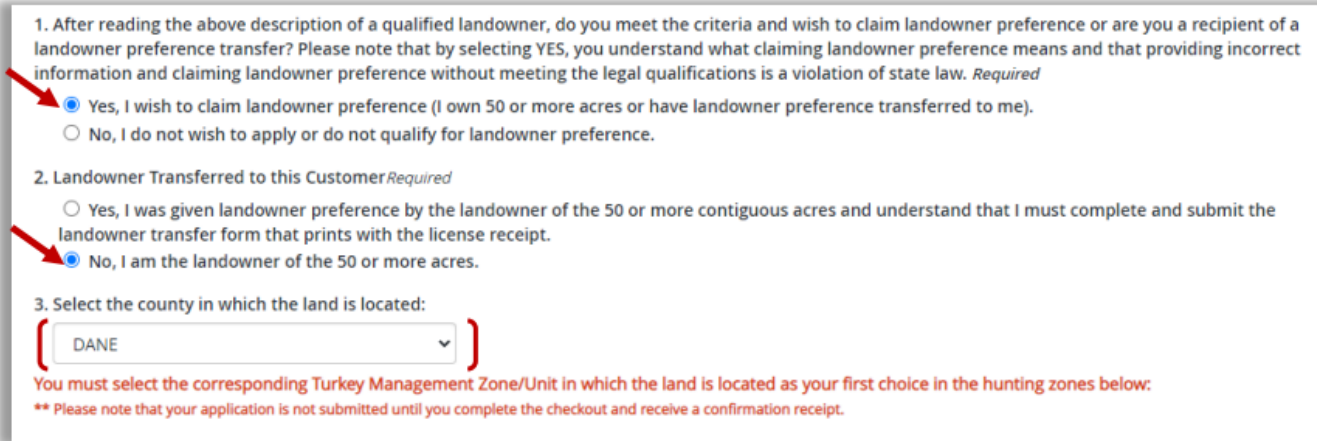

• **Application choices.** Enter the turkey hunting zone(s) and time period(s) that the customer wants to apply for. (For a map of the turkey zones, touch the map link). They can make up to three zone choices, and should indicate their choices in order of preference, with the most desired zone first. *Note: For your 1st and 2nd choices, select specific zone and time period combinations. Only make a 3rd choice if you are willing to accept any time period A through F. The 2nd and 3rd choices are optional, but diversifying your choices increases your likelihood of success.*

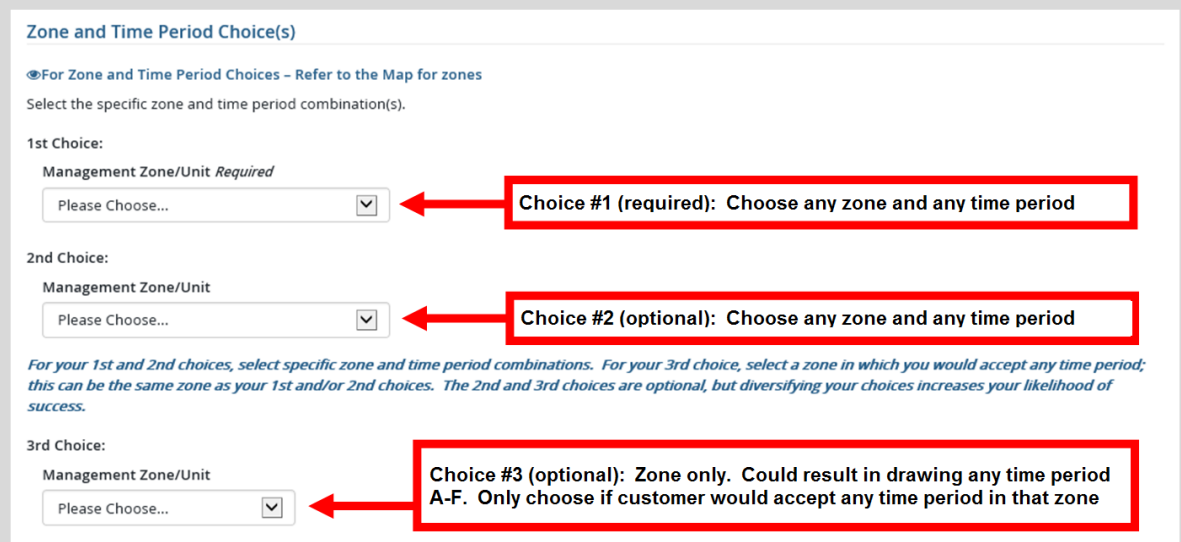

• **Group Application.** Ask the customer if they wish to apply as a group. If yes, enter the group leader number.

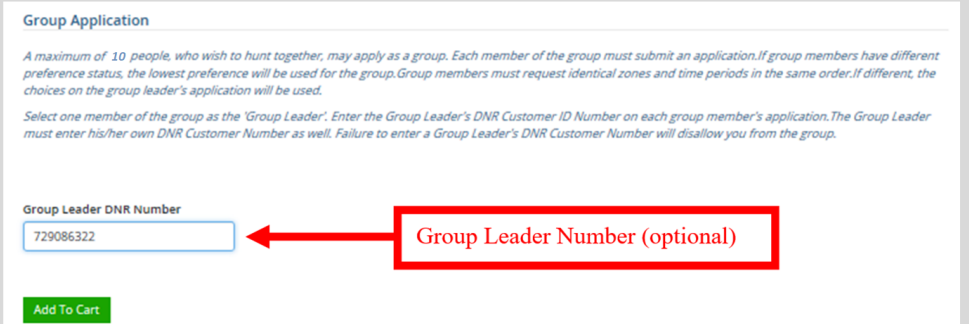

• **Shopping Cart.** The shopping cart will list the choices you entered for the customer. Review with the customer before continuing. You can select the Remove option if the application is incorrect and select Keep Shopping to run the application again. Otherwise select Checkout to proceed, confirm payment and have the customer sign.

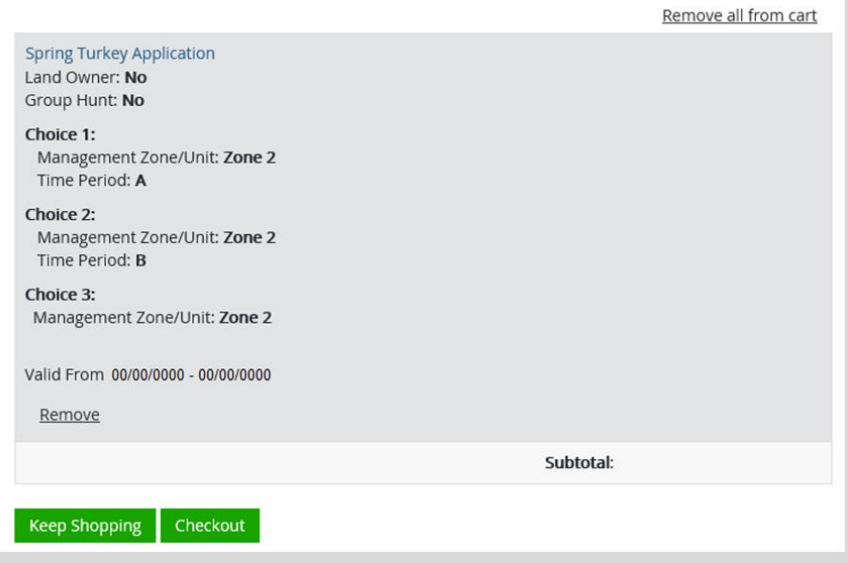

• **Printing –** The system will print a paper receipt showing the customer did submit their application. There is no license document since this is just an application. Ask the customer to review the choices printed on the receipt to make sure they are correct. It is a good idea that they hang on to this receipt as proof of application.